## **OPENING THE** PUBLISHER **INSTRUCTIONS**

- 1. Open a new Publisher document.
- 2. In the wizards pane click Brochure.
- 3. Next click the **Event** type brochure.
- 4. Double click on the As-

## cent Event Brochure.

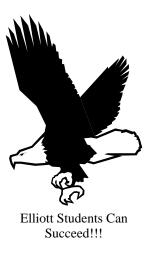

1440 Sunrise Ave Modesto, CA 9539

Elliott High School

Elliott High School

# Creating the Brochure

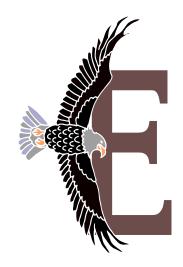

Carpe Diem "Seize the Day"

Tel: 209-576-4005

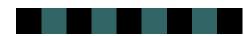

| Mai<br>Mai                                                                                       |  |
|--------------------------------------------------------------------------------------------------|--|
|                                                                                                  |  |
| U<br>D<br>D<br>D<br>D<br>D<br>D<br>D<br>D<br>D<br>D<br>D<br>D<br>D<br>D<br>D<br>D<br>D<br>D<br>D |  |
| ldress<br>Idress<br>Idress<br>Idress                                                             |  |
| Li ne<br>Li ne<br>Li ne<br>Li ne                                                                 |  |
| $- \alpha \omega 4 \sigma$                                                                       |  |

# Working with the Wizard

- 5. Read the introduction and then click *Next* button in the Brochure wizard.
- 6. Select **any color** that you want for the brochure. Note: Remember that certain color schemes do not go well with certain pictures, fonts, etc. then click *Next*.
- 7. Select **letter** for panel size then click *Next*.
- 8. Select **Yes** for customer's address option and then click *Next*.
- 9. Select **Sign Up Form** option for form then click *Next*.
- 10. Set up a fictitious business or charity organization by clicking Primary business or other organization option then click the *update button*. (Enter the appropriate name/address/phone/fax/Email and tag line in the Personal Informational dialog box. Data made be made-up then click *update*.
- 11. Click Finish.

# FURTHER INSTRUCTIONS

- Save your brochure by clicking on File>Save menu. Either to your personal file or to the 3 ½ floppy.
- 13. Click on "Hide Wizard".
- Customize the text and graphics to advertise a fictional charity event of your choice. Use the drop cap function if you desire.
- 15. Set the brochure to print with a single spot color. If you do not know how, follow these procedures

-Click the *Help* button on the **menu bar** and the **help** or **F1** on the keyboard.

Type **Spot color** in the gray area of the dialog box and touch the *enter* key.

Click on **change spot color** and read and follow the directions in the dialog box to have a **single spot color** in your brochure.

- Use the Pack and Go function in File menu to pack the *brochure* to take to another computer station.
- 17. Ask your teacher to come and preview your work at the different computer station for grade.

### SAMPLE

Walk for Life

| Sign up for:          | Time      | Price     |
|-----------------------|-----------|-----------|
| 20k run               | 7:30 AM   | \$25.00   |
| 10k run               | 8:00 AM   | \$20.00   |
| 5k run                | 8:30 AM   | \$15.00   |
| 10k walk "volksmarch" | 9:00 AM   | \$10.00   |
| 5k walk "volksmarch"  | 9:30 AM   | \$ 5.00   |
| Donation              | Anytime   | ?         |
|                       | Subtotal: |           |
|                       | Tax:      |           |
|                       | Total:    |           |
|                       |           |           |
| Name                  |           |           |
| Address               |           |           |
|                       |           |           |
|                       |           |           |
|                       |           |           |
|                       |           |           |
| Phone                 |           |           |
|                       |           |           |
| Method of Payment     |           |           |
| Check                 |           |           |
| Bill Me               |           |           |
| Visa                  |           |           |
| MasterCard            |           |           |
| American Express      |           |           |
| Credit Card #         |           | Exp. date |
| Signature             |           |           |

#### Elliott High School

1440 Sunrise Ave Modesto, CA 9539 Phone: 209-576-4005 Fax: 209-576-4175 Email: elliott@monet.k12.ca.us